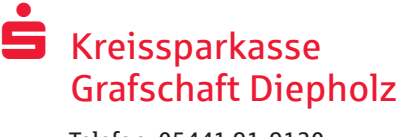

Telefon: 05441 91-9120 www.ksk-diepholz.de

# Online-Banking mit chipTAN USB

## Erstmalige Einrichtung von chipTAN USB

### **Voraussetzungen für chipTAN USB:**

- Ihr Kundenberater hat Ihr Konto für das chipTAN USB-Verfahren freigeschaltet
- Sie haben aus dem Brief mit den Erstzugangsdaten Ihren Anmeldenamen bzw. die Legitimations-ID sowie bei einem Neuvertrag die Start-PIN per Post oder über Ihren Berater erhalten
- Sie haben eine Finanzsoftware wie z. B. StarMoney
- Sie haben einen Chipkartenleser USB in Ihrer Filiale oder unter www.ksk-diepholz.de erworben
- Sie haben Ihre Sparkassen-Card (Debitkarte) zur Hand

Nachfolgend finden Sie die Beschreibung der Einrichtung unter StarMoney. Andere Programme sind von der Einrichtung ähnlich strukturiert.

- 1. Klicken Sie über das Menü auf *Neu* / *Neues Konto*.
- 2. Geben Sie Ihre erforderlichen Kontodaten BIC/Bankleitzahl bzw. IBAN ein.
- 3. Klicken Sie oben rechts auf das Zahnrad-Symbol und wählen dort die Option *Anpassen*.
- 4. Entfernen Sie das Häkchen *Komplettaktualisierung für Konten nach der Einrichtung durchführen (wenn möglich)*. Anschließend klicken Sie auf den Button *Speichern* und nachfolgend auf den Button *Zurück*.
- 5. In der nächsten Maske klicken Sie auf *Weiter*.
- 6. Wählen Sie das Sicherheitsmedium PIN/TAN. Geben Sie den von Institut erhaltenen Anmeldenamen bzw. die Legitimations-ID ein und klicken dann auf *Weiter*.
- 7. Nach dem Drücken der *Weiter*-Taste werden Sie aufgefordert Ihre PIN einzugeben und mit *OK* zu bestätigen.
- 8. Nachfolgend zeigt Ihnen StarMoney eine Übersicht der einzurichtenden Konten. Wählen Sie die einzurichtenden Konten aus.
- 9. Unter *Bevorzugtes TAN-Verfahren auswählen* wählen Sie *chipTAN USB*. Klicken Sie anschließend auf *Fertig*.

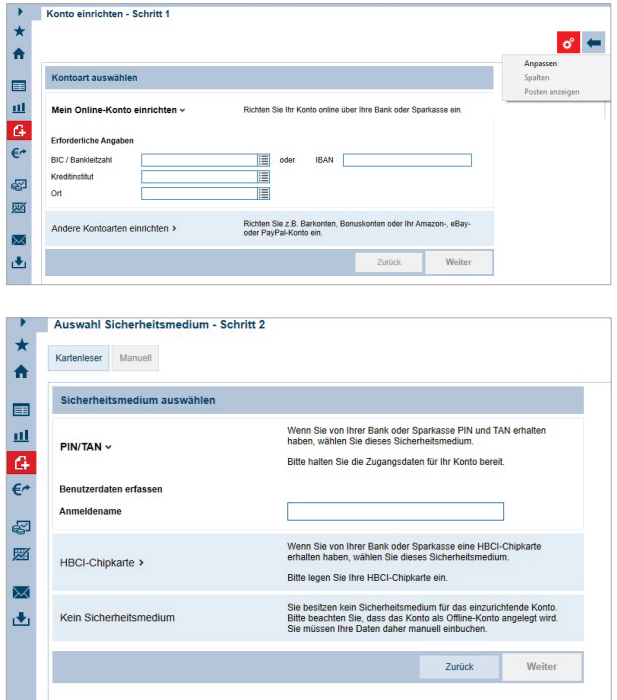

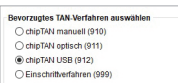

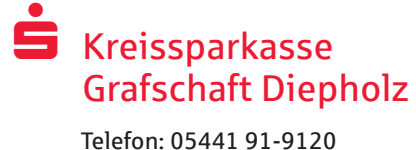

www.ksk-diepholz.de

### chipTAN USB mit einer Software verwenden

Um Aufträge mit der Chipkarte (i. d. R. Sparkassen-Card) zu signieren, nutzen Sie die Auftragsarten in Ihrem Online-Banking-Programm:

- 1. Erfassen Sie Ihren Zahlungsauftrag in StarMoney in der Funktion *Zahlungsverkehr* und klicken Sie auf *Senden*.
- 2. Geben Sie im Feld *PIN* Ihre PIN für PIN/TAN ein und klicken Sie danach auf den Button *OK*.
- 3. Klicken Sie auf den Button *Erzeuge TAN* und beachten Sie die Hinweise auf dem Display Ihres Kartenlesers.
- 4. Die übertragene TAN wird in StarMoney angezeigt. Klicken Sie auf den Button *OK*, um die TAN für den Auftrag an Ihr Kreditinstitut zu versenden.

### Wichtige Sicherheitshinweise

- Bitte lassen Sie die Karte nicht in Ihrem Chipkartenleser stecken, wenn Sie den Computerarbeitsplatz verlassen.
- Bewahren Sie die Karte so auf, dass sie vor dem Zugriff Dritter geschützt ist.
- Geben Sie Ihre Karte und PIN niemals an Dritte weiter.
- Schreiben Sie die PIN bitte niemals auf die Karte oder einen am Computer befindlichen Notizzettel.
- **Prüfen Sie Ihre Aufträge, bevor Sie sie mit Ihrer Chipkarte unterschreiben und absenden.**

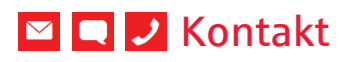

Sie haben weitere Fragen zum Online-Banking? Wir beraten Sie gerne in einem persönlichen Gespräch.

#### **Kreissparkasse Grafschaft Diepholz**

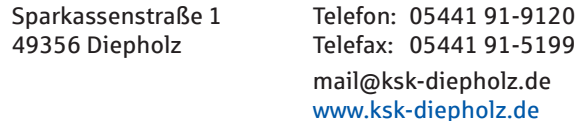

#### Haftungsausschluss

Diese Anleitung wurde nach aktuellem Wissensstand erstellt und wird als Serviceleistung bereit gestellt. Abweichungen in der Darstellung obliegen nicht der Verantwortung der Sparkasse bzw. der Autoren. Eine Haftung durch evtl. entstehende Schäden wird nicht übernommen.

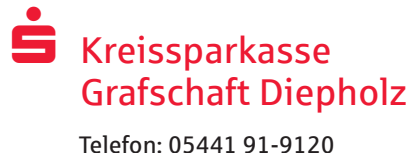

www.ksk-diepholz.de

### Hinweise für mehr Sicherheit im Internet

Bevor Sie Online-Banking nutzen oder Ihre Kreditkarte im Internet einsetzen, nehmen Sie sich bitte einige Minuten Zeit für die nachfolgenden wichtigen Informationen.

#### **Fit für das Internet**

Wer die wichtigsten Grundregeln beachtet, kann sich gegen Angriffe aus dem Internet weitestgehend schützen. Erläuterungen, wie Sie Betrugsversuche erkennen, Ihren Computer und den Zugang zum Internet absichern sowie wichtige Hinweise zu aktuellen Betrugsversuchen erhalten Sie auf www.ksk-diepholz.de/sicherheit

- Aktualisieren Sie regelmäßig Ihr Betriebssystem und Ihre eingesetzten Programme.
- Arbeiten Sie nicht mit Administratorrechten auf Ihrem Computer.
- Nutzen Sie eine Firewall und einen Virenscanner und halten Sie diese immer aktuell.
- Löschen Sie nach Geschäften über das Internet immer Browserverlauf und Cache.
- Erledigen Sie Bankgeschäfte oder Online-Einkäufe nie über ein fremdes WLAN.
- **Hinterlegen Sie keine persönlichen Zugangs**daten auf fremden Portalen, geben Sie diese auch nicht an Dritte weiter.
- Achten Sie darauf, dass Sie Online-Geschäfte nur über eine verschlüsselte Verbindung tätigen.
- Für Online-Banking oder einen Einkauf im Internet geben Sie die Internet-Adresse immer von Hand ein.
- Öffnen Sie keine Dateianhänge in E-Mails von unbekannten Absendern.
- Folgen Sie nie Aufforderungen, die Sie per E-Mail oder Telefon erhalten, Zahlungsaufträge zu bestätigen.

Kein Mitarbeiter der Sparkasse wird Sie auffordern, Ihre Zugangsdaten zum Online-Banking preiszugeben – weder per E-Mail, per Fax, per Telefon noch persönlich.

#### **Sicheres Online-Banking und Bezahlen im Internet.**

Diese Regeln sollten Sie unbedingt beachten:

#### Besser: vorsichtig sein

Mit der Eingabe der TAN wird im Regelfall eine Überwesiung von Ihrem Konto bestätigt. Denken Sie daran, wenn Sie nach Ihren Bankdaten oder einer TAN gefragt werden, ohne dass Sie eine Transaktion in Auftrag geben wollen.

#### Misstrauisch sein

Wenn Ihnen etwas seltsam vorkommt, brechen Sie im Zweifel lieber die Aktion ab. Ihre Sparkasse wird Sie z. B. niemals auffordern, eine TAN für Gewinnspiele, Sicherheits-Updates oder vermeintliche Rücküberweisungen einzugeben.

#### Sorgfältig: Daten kontrollieren

Auf dem Display Ihres TAN-Generators oder Ihres Mobiltelefons werden Ihnen die wichtigsten Auftragsdaten angezeigt. Falls die Anzeigedaten nicht mit Ihrem Auftrag übereinstimmen, brechen Sie die Aktion ab.

#### Geschlossen: sichere Eingabe

Wenn Sie Ihre Anmeldedaten zum Online-Banking eingeben: Schauen Sie immer, ob das Schlosssymbol im Browser vorhanden ist.

#### Immer: aufmerksam bleiben

Kontrollieren Sie regelmäßig die Umsätze auf Ihrem Konto. Das geht im Online-Banking und mit Ihren Kontoauszügen. Nur so erkennen Sie unberechtigte Lastschriften rechtzeitig und fristgerecht.

#### Eingrenzen: Tageslimit

Legen Sie ein Tageslimit für Ihre Transaktionen im Online-Banking fest. Mit Ihrem persönlichen Verfügungsrahmen schränken Sie die Möglichkeiten unberechtigter Zugriffe ein.

#### Im Zweifel: Zugang sperren

Falls Sie den Verdacht haben, dass mit der Banking-Anwendung irgendetwas nicht stimmt: Sperren Sie Ihren Zugang. Wenden Sie sich dazu entweder direkt an Ihre Sparkasse oder wählen Sie rund um die Uhr den Sperr-Notruf 116 116 – deutschlandweit kostenfrei. Auch aus dem Ausland ist der Sperr-Notruf erreichba**r.**